# **Záloha privátního klíče v systému Windows 8**

Klikněte na tlačítko Start a napište "certmgr.msc"

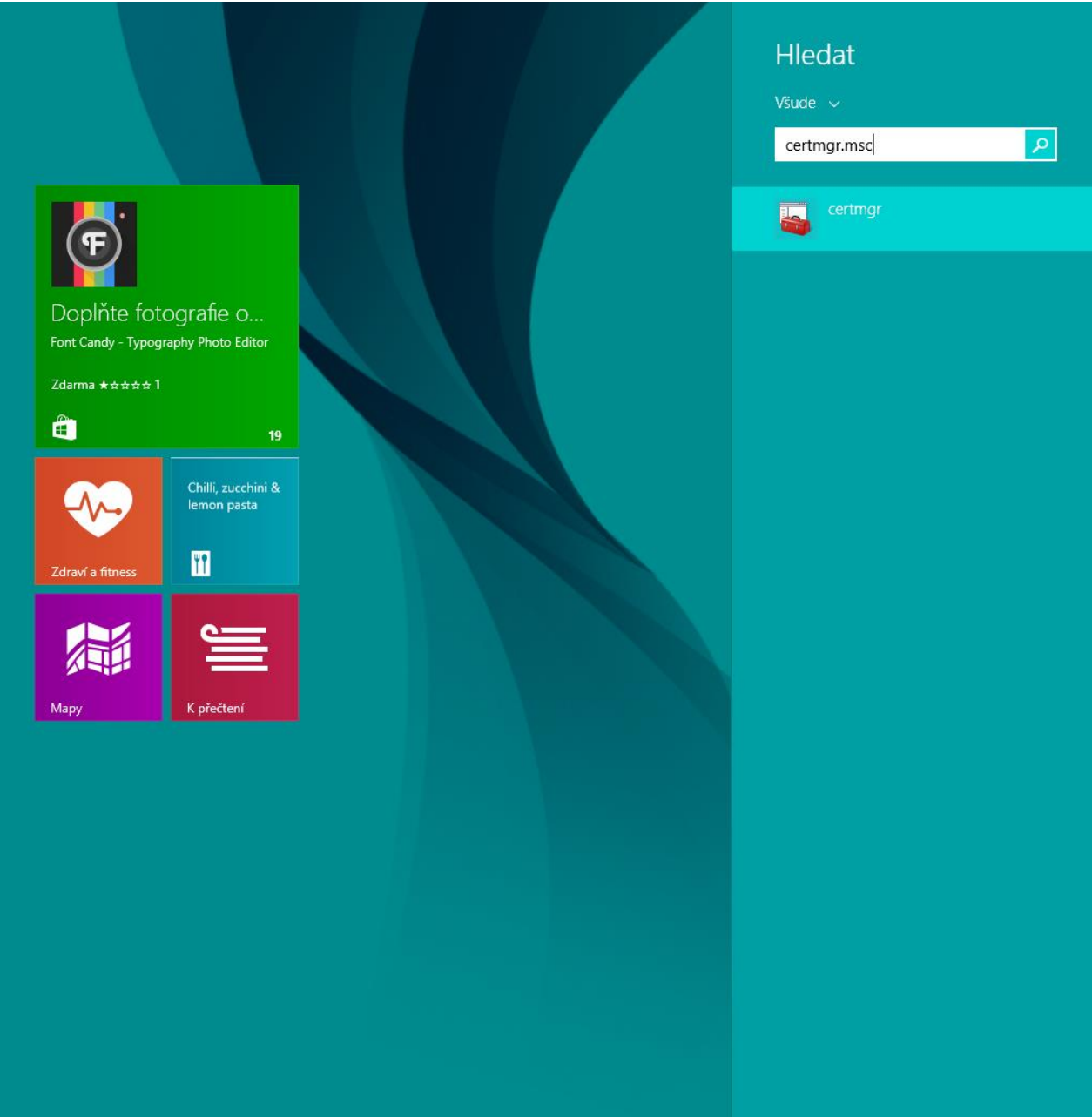

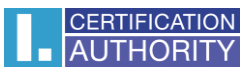

v levé části zvolte adresář **Požadavek na zápis certifikátu** a složku **Certifikáty,** označte privátní klíč a pravým tlačítkem myši zvolte **Všechny úkoly – Exportovat**

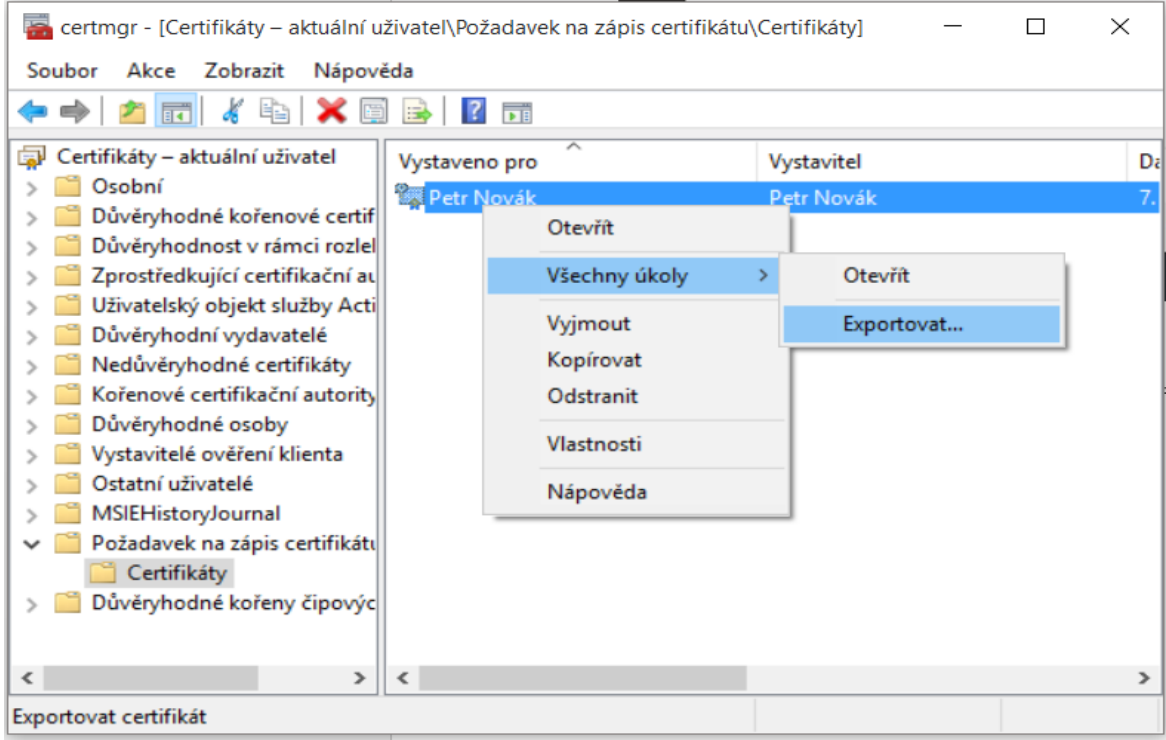

v průvodci exportem zvolte **Další**

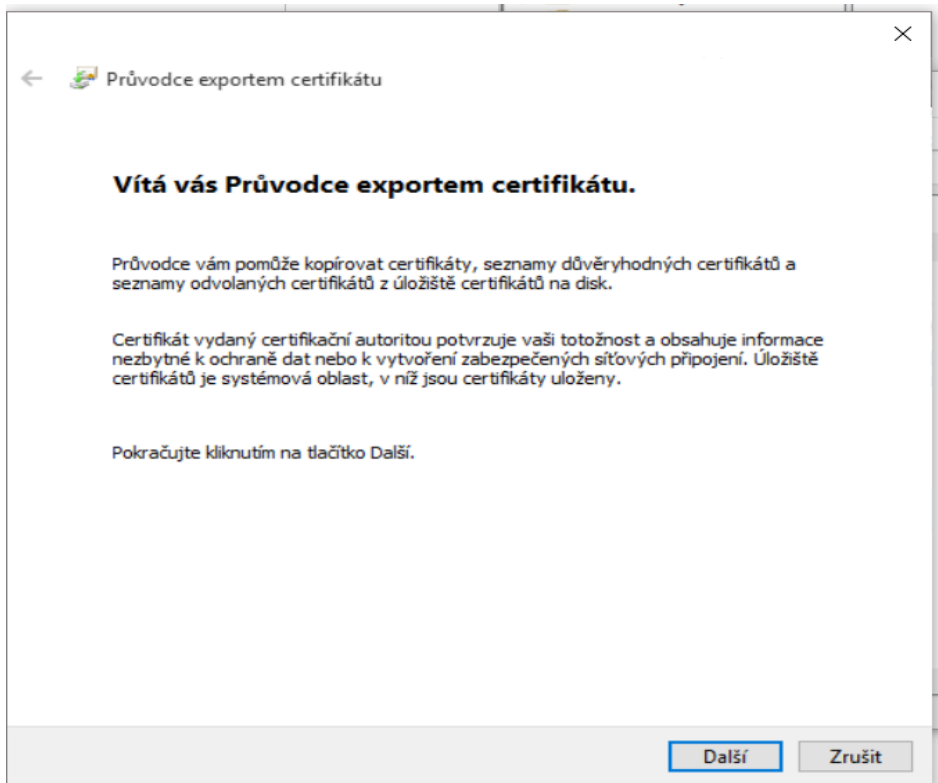

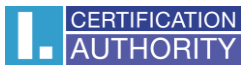

#### zaškrtněte volbu **Ano, exportovat privátní klíč**

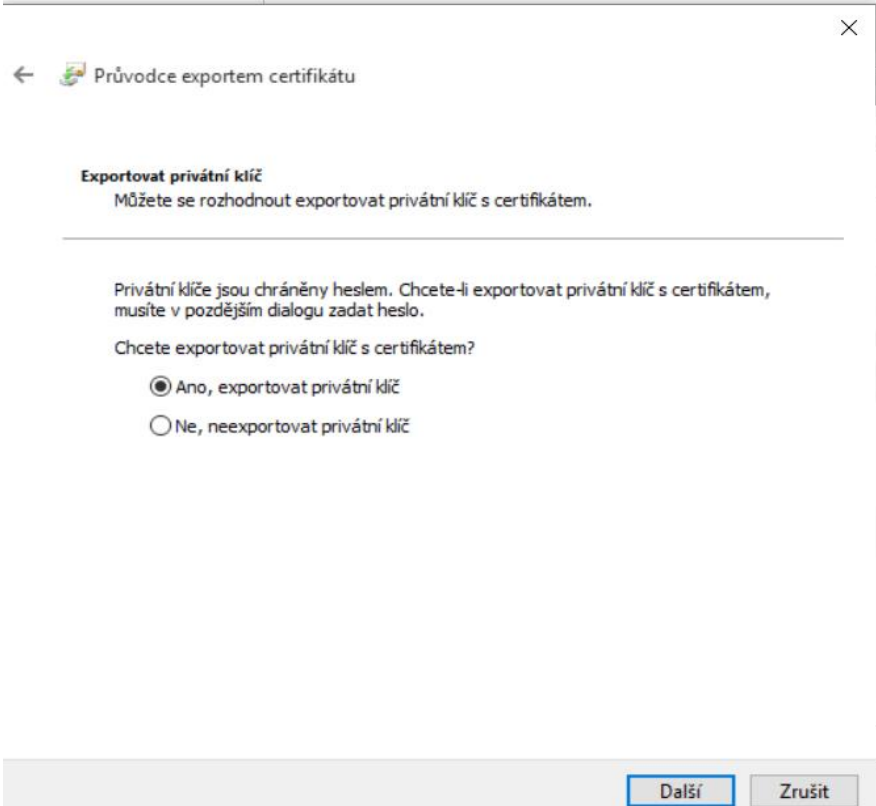

## ponechejte stávající nastavení formátu **PKCS#12**

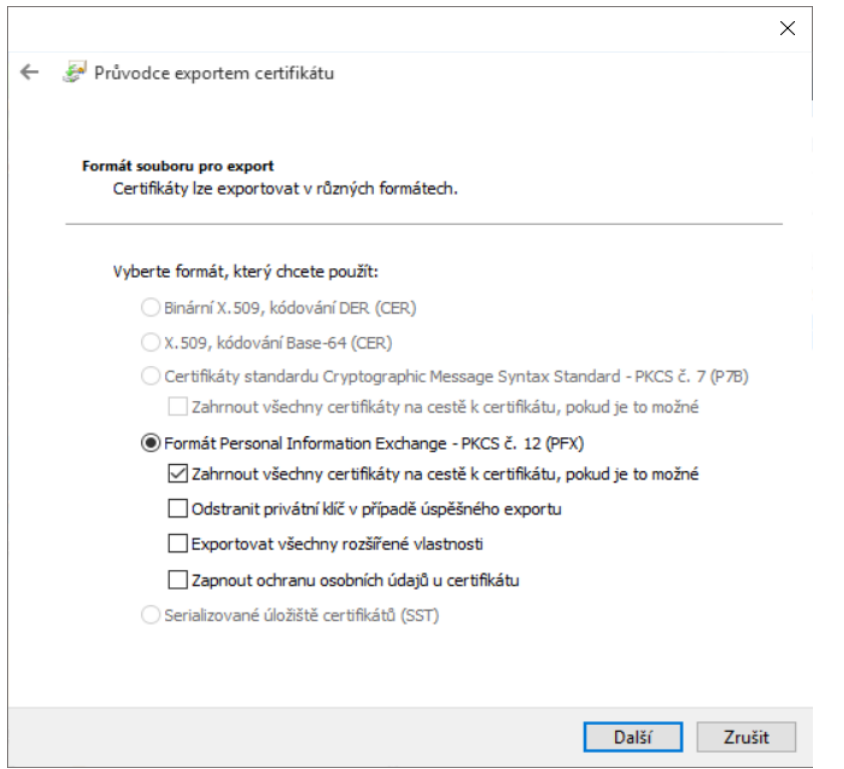

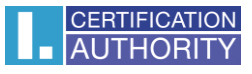

zadejte heslo, kterým budete tuto zálohu chránit

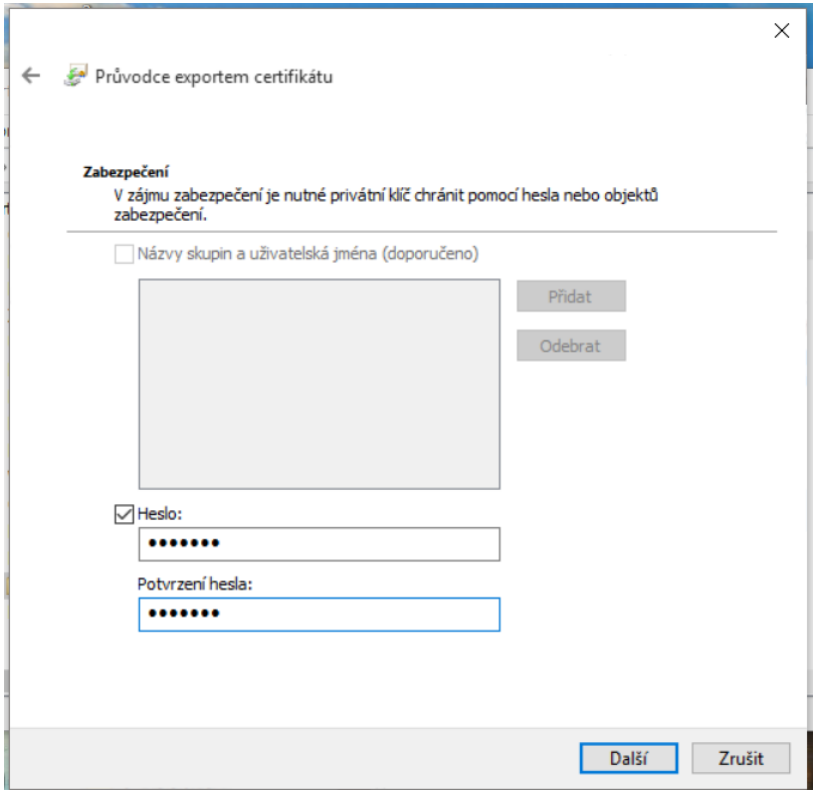

vyberete umístění, kde bude soubor s privátním klíčem uložen pomocí tlačítka **Procházet**

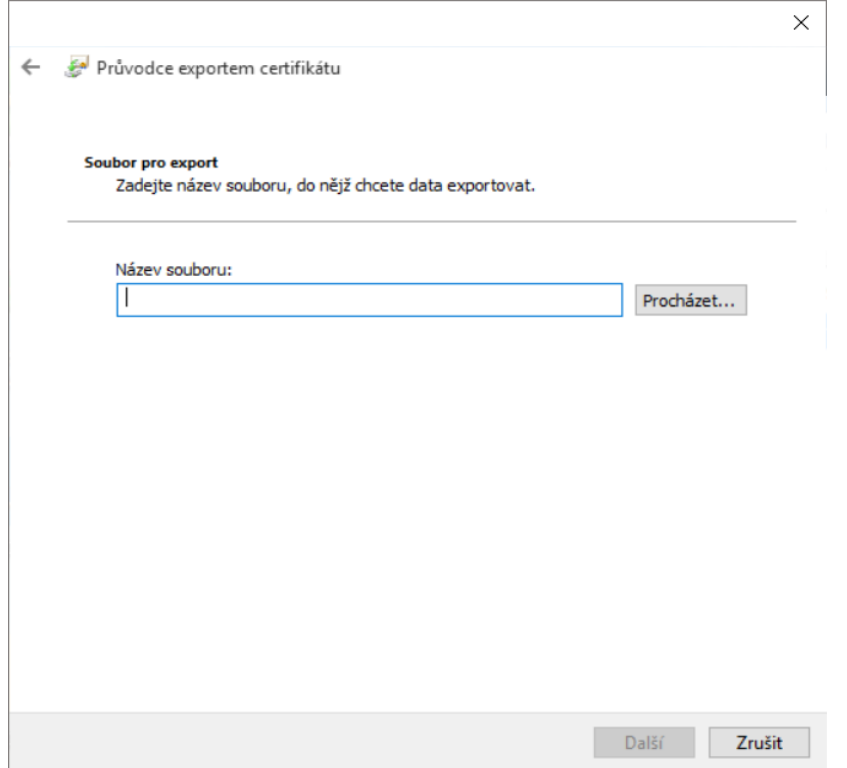

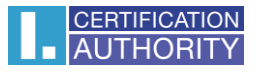

### můžeme uložit např. na **Plochu**

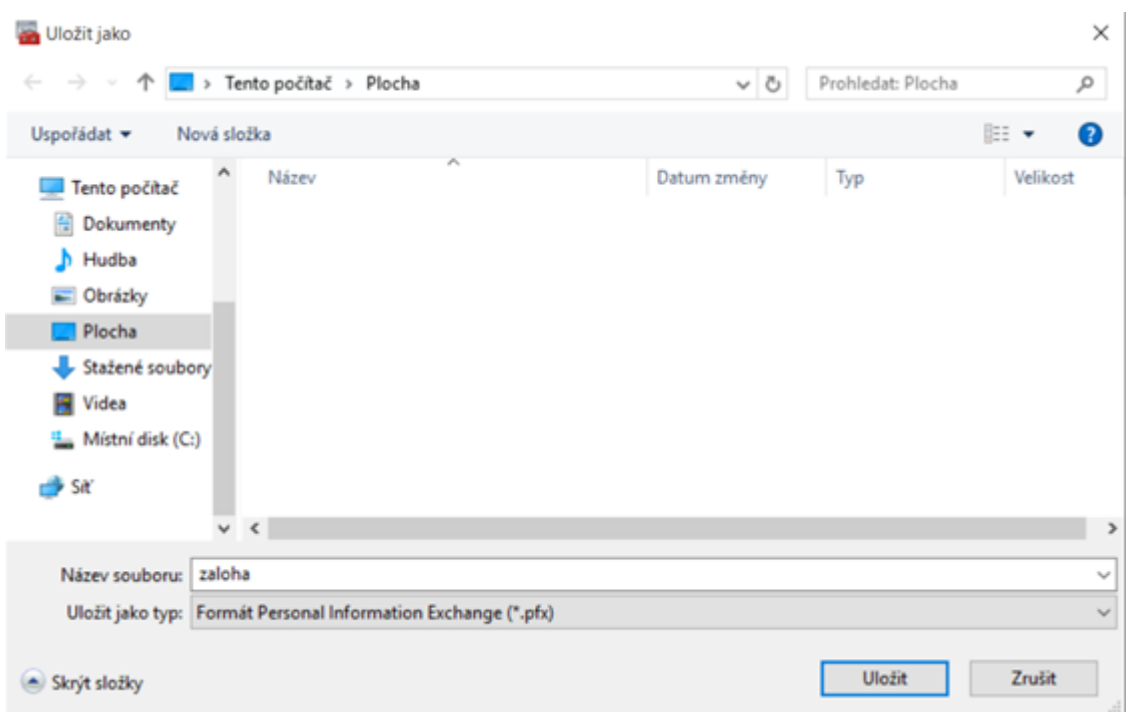

## pokračujeme tlačítkem **Další**

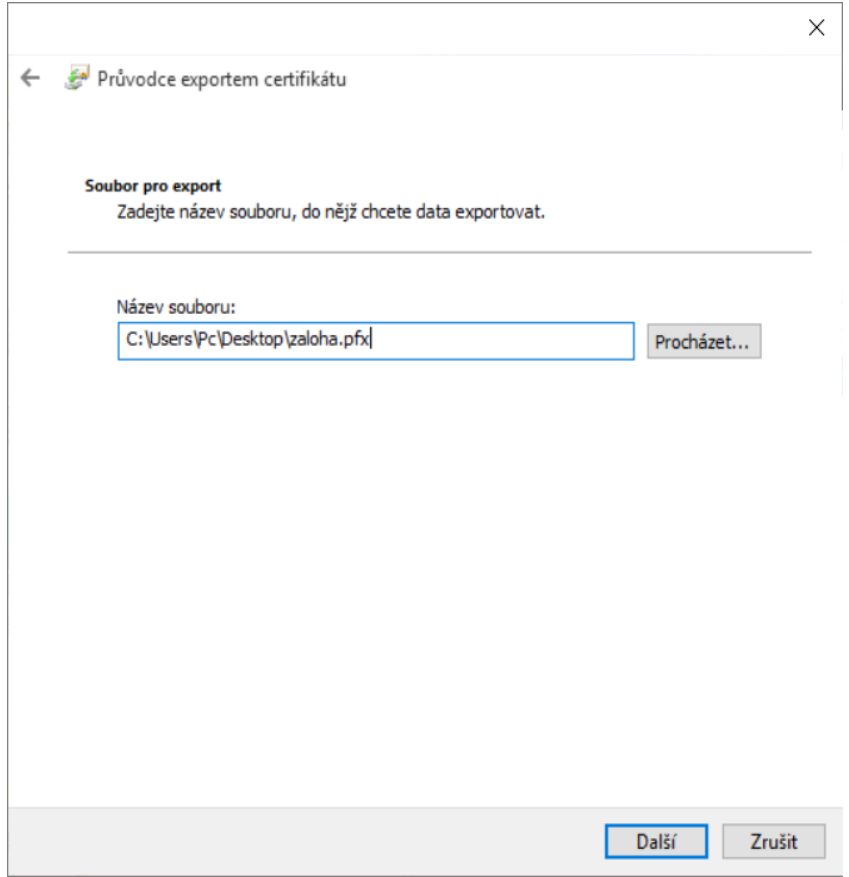

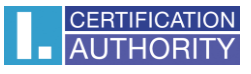

#### pro dokončení zvolte **Dokončit**

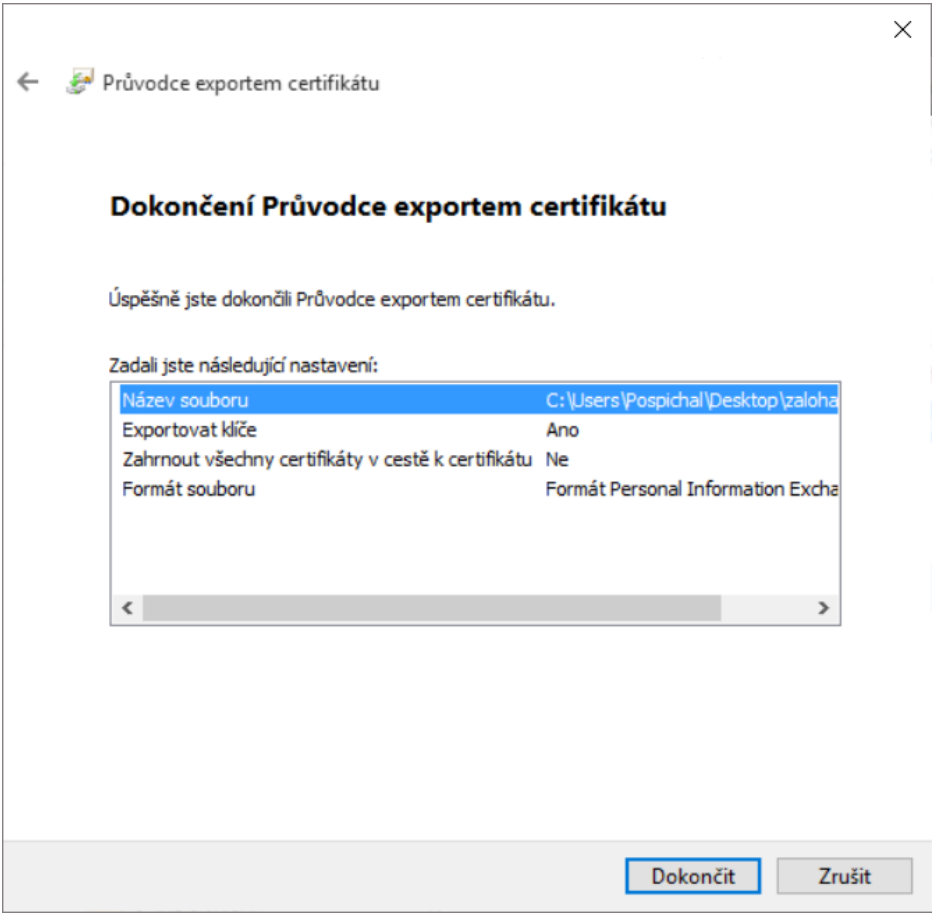

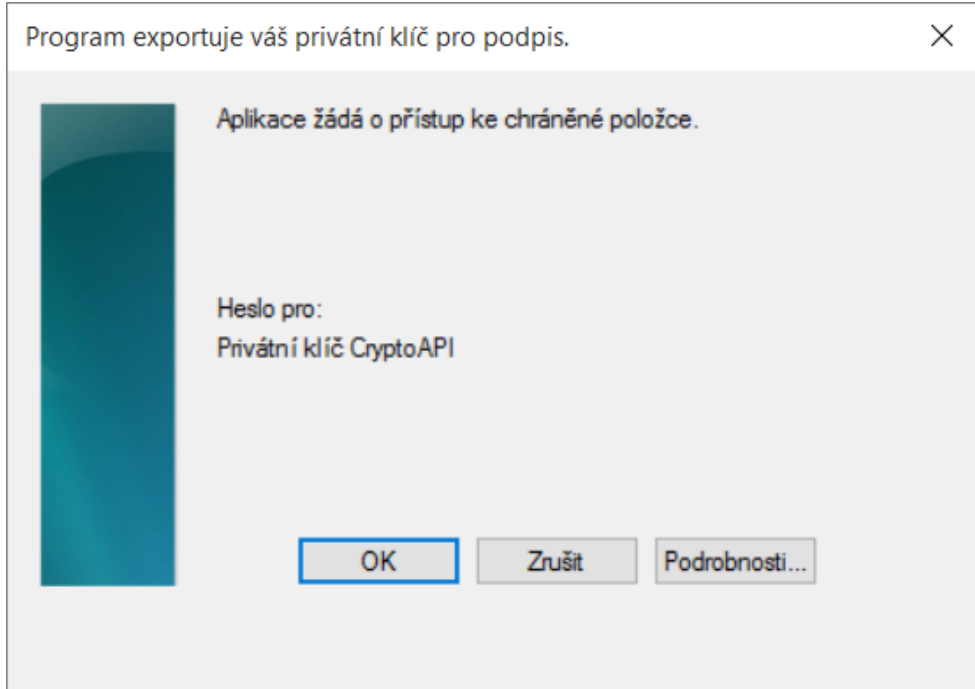

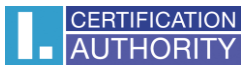

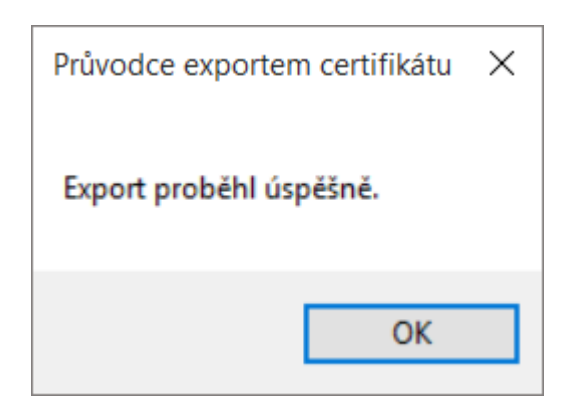

soubor zálohy, který obsahuje privátní klíč, se uložil v požadovaném umístění